### **คู่มือการใช้งาน**

# **ส าหรับผู้ใช้งานทั่วไป**

#### การเข้าสู่เว็บไซต์สามารถท าได้ 2 ช่องทาง

1. กรอก URL : http://rms.rdi.tsu.ac.th:82/[rdiqa](http://rms.rdi.tsu.ac.th:82/rdiqa) เพื่อเข้าสู่เว็บไซต์

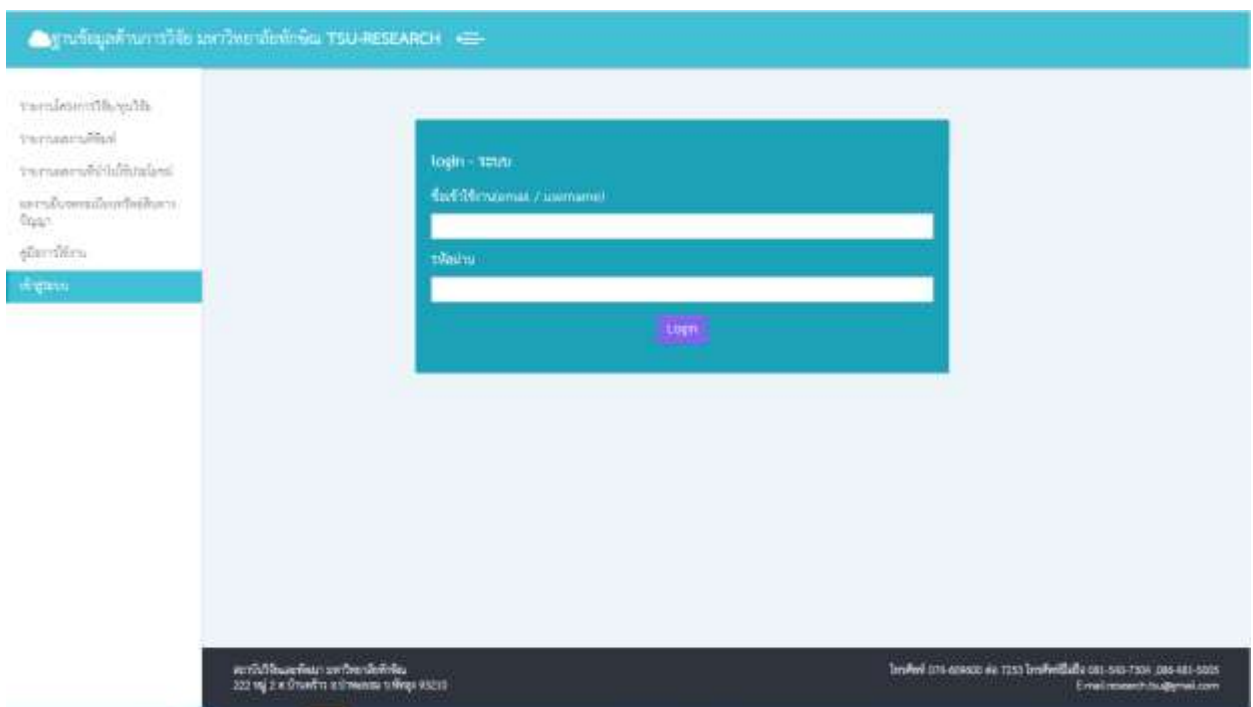

- 2.1 กรอก URL : http://www2.tsu.ac.th/org/rdi/ เพื่อเข้าสู่เว็บไซต์ของสถาบันวิจัยและพัฒนา
- 2.2 เลือกเมนู -> ฐานข้อมูลด้านการวิจัย

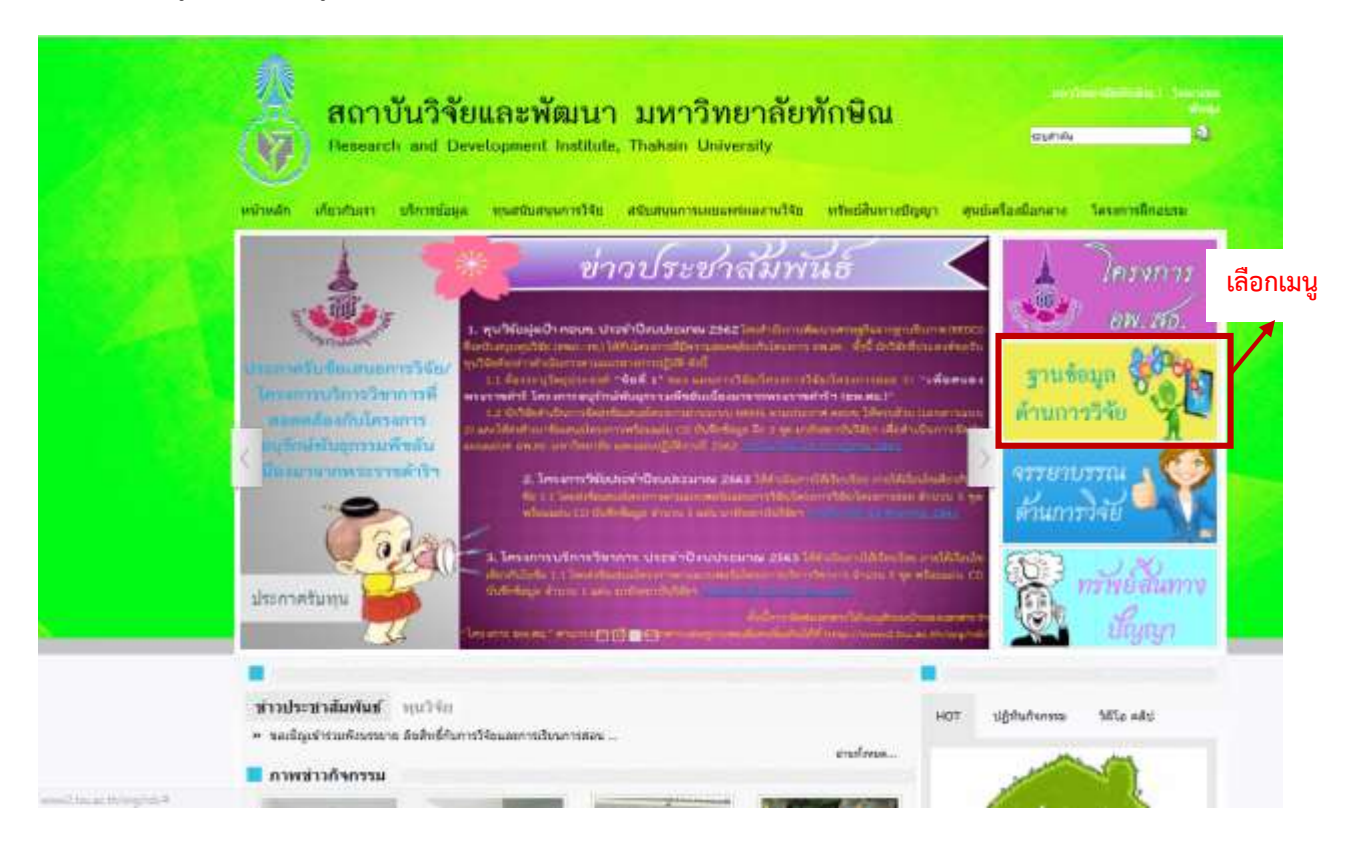

หมายเหต หากผู้ใช้งานมีข้อเสนอแนะเพิ่มเติมสำหรับการใช้งาน หรือพบปัญหาการใช้งาน **กรุณาแจ้งนางสาวจิราพร เจนดง ติดต่อ 092-580-2014**

### **การใช้งานส าหรับผู้ใช้งานทั่วไป**

ผู้ใช้งานสามารถดูรายงานสรุป และ ค้นหาข้อมูลตามที่ต้องการ และออกรายงานเป็น Excel โดยข้อมูลที่สามารถใช้งานได้มีดังต่อไปนี้

#### **1. รายงานโครงการวิจัย/ทุนวิจัย**

- เริ่มต้นระบบจะแสดงข้อมูลโครงการวิจัยที่มีในระบบทั้งหมด
- กรณีที่ผู้ใช้งานต้องการค้นหาข้อมูลตามความต้องการ ให้ระบุเงื่อนไขการค้นหา ที่ปรากฏในกรอบสีส้ม ดังภาพประกอบด้านล่าง และกด Search ข้อมูลจะแสดงผลตามเงื่อนไขที่ท่านค้นหา
- **กรณีต้องการ Export ข้อมูลเป็นไฟล์ Excel** ให้กดปุ่ม **Export to Excel** .

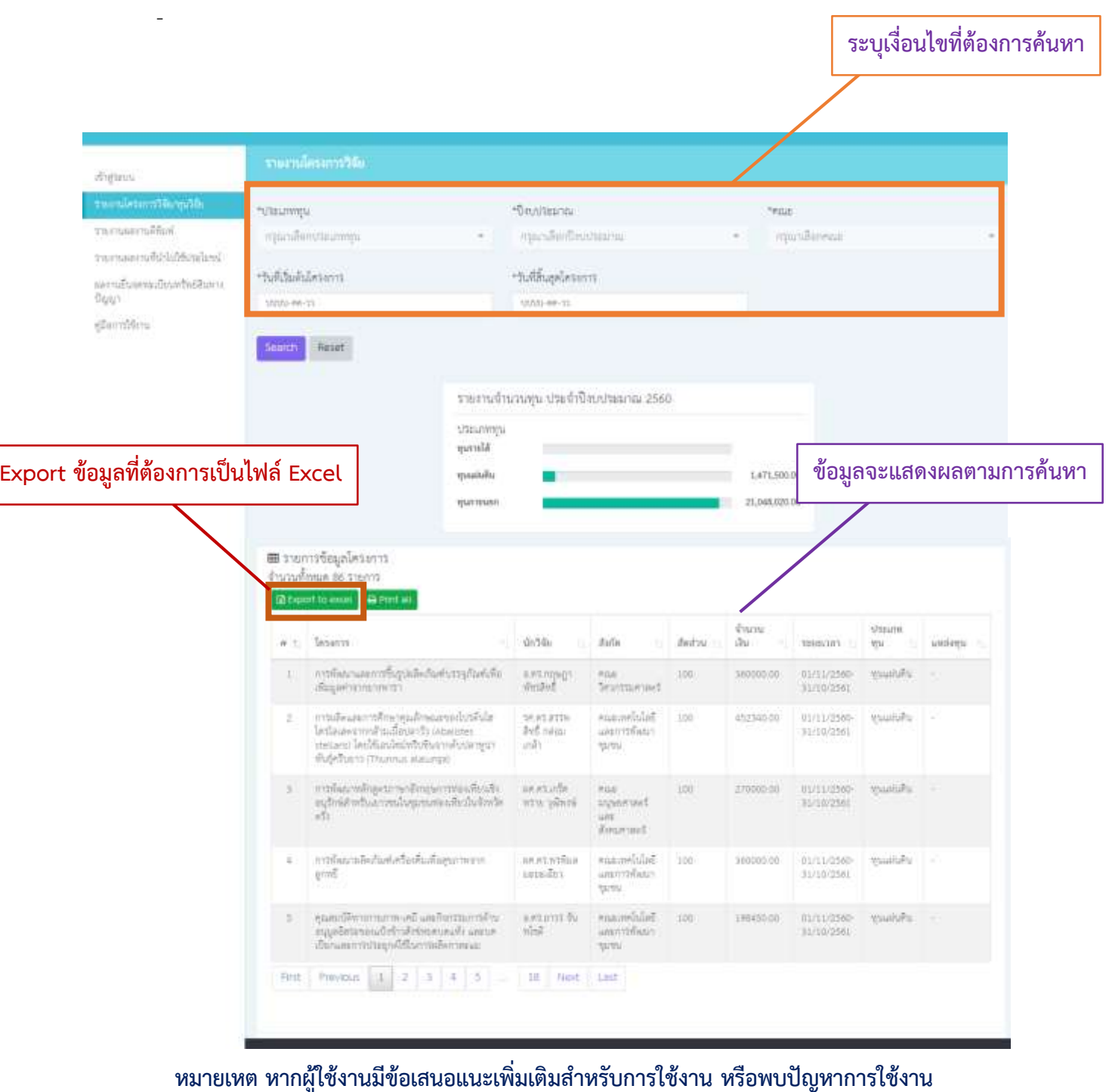

**กรุณาแจ้งนางสาวจิราพร เจนดง ติดต่อ 092-580-2014**

#### **2. รายงานผลงานตีพิมพ์**

- เริ่มต้นระบบจะแสดงข้อมูลผลงานตีพิมพ์ ที่มีในระบบทั้งหมด
- กรณีที่ผู้ใช้งานต้องการค้นหาข้อมูลตามความต้องการ ให้ระบุเงื่อนไขการค้นหา ที่ปรากฏในกรอบสีส้ม ดังภาพประกอบด้านล่าง และกด Search ข้อมูลจะแสดงผลตามเงื่อนไขที่ท่านค้นหา

**ระบุเงื่อนไขที่ต้องการค้นหา**

- **กรณีต้องการ Export ข้อมูลเป็นไฟล์ Excel** ให้กดปุ่ม **Export to Excel** .

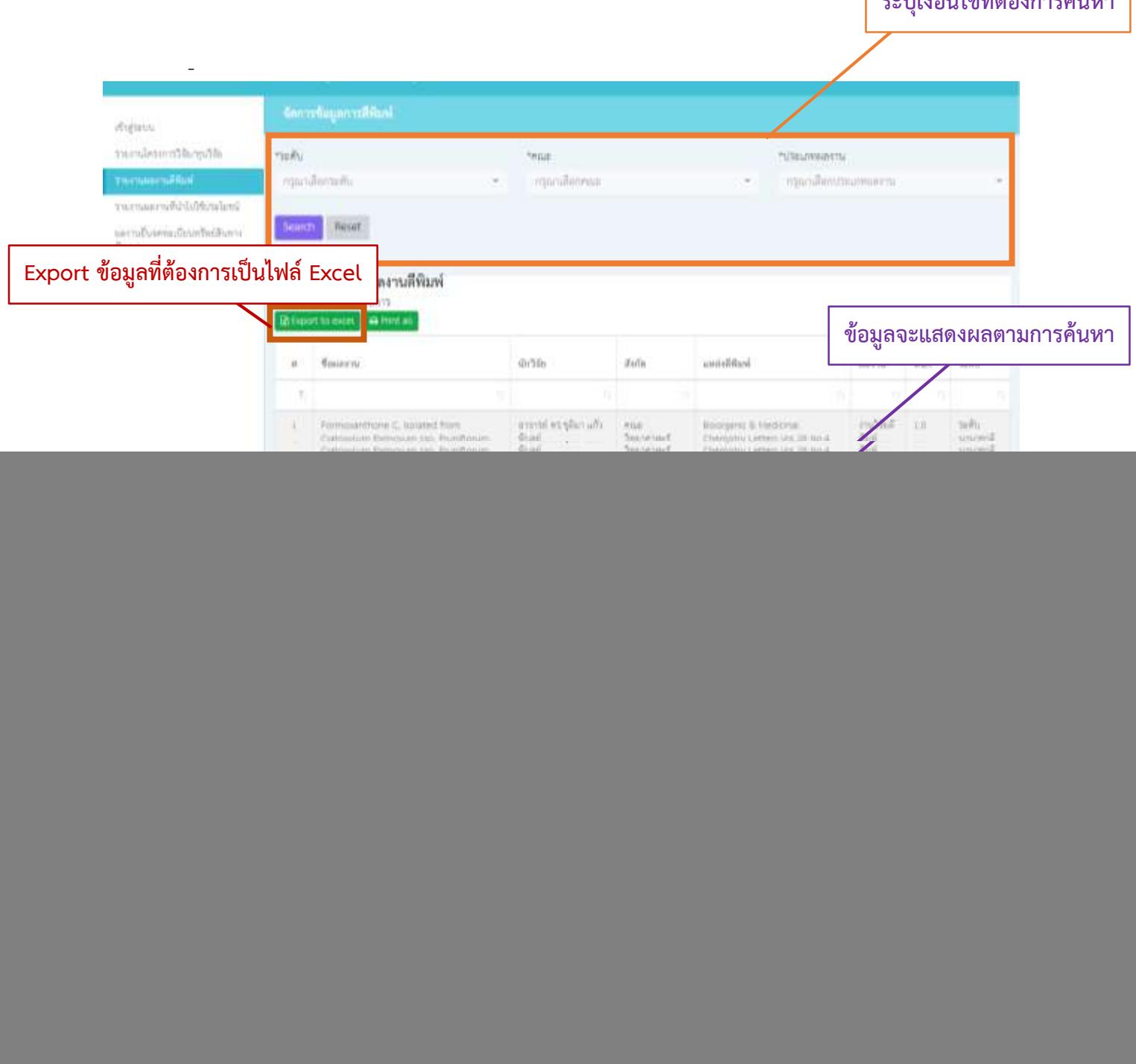

**หมายเหต หากผู้ใช้งานมีข้อเสนอแนะเพิ่มเติมส าหรับการใช้งาน หรือพบปัญหาการใช้งาน กรุณาแจ้งนางสาวจิราพร เจนดง ติดต่อ 092-580-2014**

## **3. รายงานผลงานที่น าไปใช้ประโยชน์**

- เริ่มต้นระบบจะแสดงข้อมูลผลงานที่นำไปใช้ประโยชน์ที่มีในระบบทั้งหมด
- กรณีที่ผู้ใช้งานต้องการค้นหาข้อมูลตามความต้องการ ให้ระบุเงื่อนไขการค้นหา ที่ปรากฏในกรอบสีส้ม ดังภาพประกอบด้านล่าง และกด Search ข้อมูลจะแสดงผลตามเงื่อนไขที่ท่านค้นหา
- **กรณีต้องการ Export ข้อมูลเป็นไฟล์ Excel** ให้กดปุ่ม **Export to Excel** .

![](_page_3_Picture_60.jpeg)

### **4. ผลงานยื่นจดทะเบียนทรัพย์สินทางปัญญา**

- เริ่มต้นระบบจะแสดงข้อมูลผลงานที่นำไปใช้ประโยชน์ที่มีในระบบทั้งหมด
- กรณีที่ผู้ใช้งานต้องการค้นหาข้อมูลตามความต้องการ ให้ระบุเงื่อนไขการค้นหา ที่ปรากฏในกรอบสีส้ม ดังภาพประกอบด้านล่าง และกด Search ข้อมูลจะแสดงผลตามเงื่อนไขที่ท่านค้นหา
- **กรณีต้องการ Export ข้อมูลเป็นไฟล์ Excel** ให้กดปุ่ม **Export to Excel** .

![](_page_4_Picture_75.jpeg)

ี กรณีที่ท่านพบข้อมูลผิดพลาด ท่านจะต้องเป็นผู้มีสิทธิ์ในการแก้ไขข้อมูล และต้องทำการเข้าสู่ระบบเพื่อทำ **การแก้ไขข้อมูลที่ถูกต้องในระบบดังกล่าว โดยใช้ Username และ Password ตามที่ท่านได้รับ**

หมายเหต หากผู้ใช้งานมีข้อเสนอแนะเพิ่มเติมสำหรับการใช้งาน หรือพบปัญหาการใช้งาน **กรุณาแจ้งนางสาวจิราพร เจนดง ติดต่อ 092-580-2014**